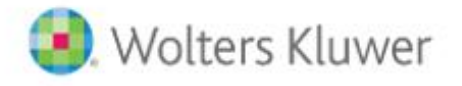

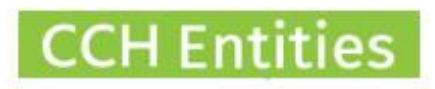

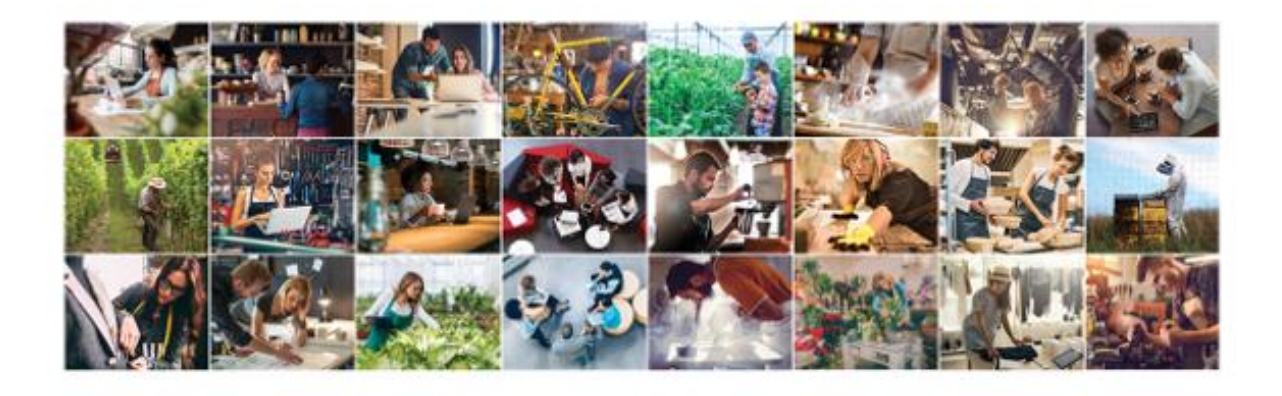

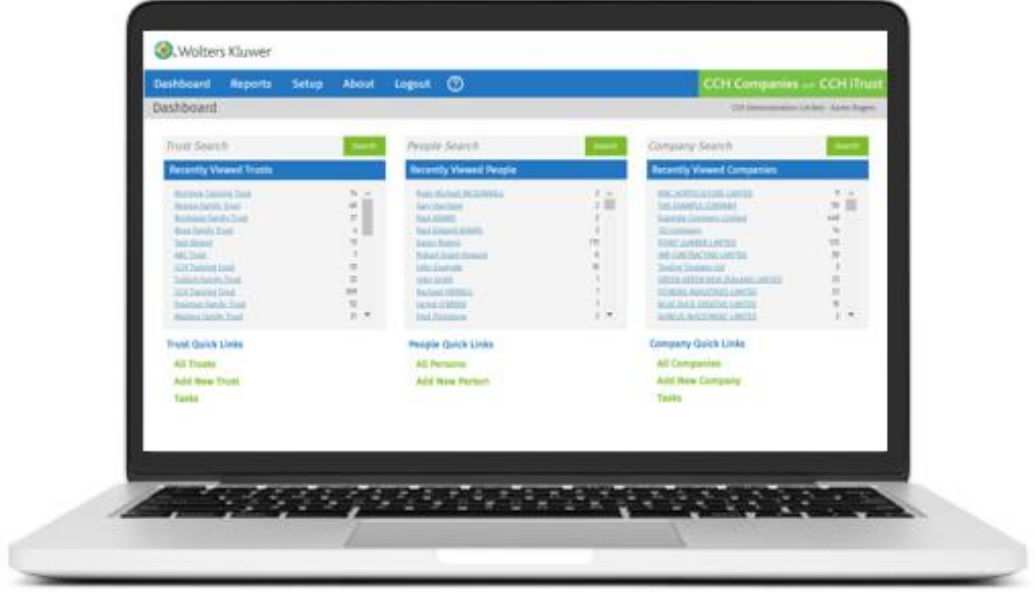

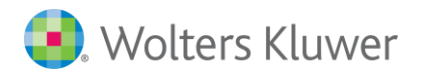

# **CCH Entities: Beneficiary Disclosures and Core Documents**

# **Trust Act 2019**

<span id="page-1-0"></span>This guide will help you to understand the beneficiary disclosure and core documents features.

- − Beneficiary Disclosure Tracking
- − Register of Beneficiary Disclosure Status
- − Register of Beneficiary Disclosures
- − Beneficiary Disclosure Status Report
- − Beneficiary Disclosure Report
- − Core Document Tracking
- − Core Document Register

### **Contents**

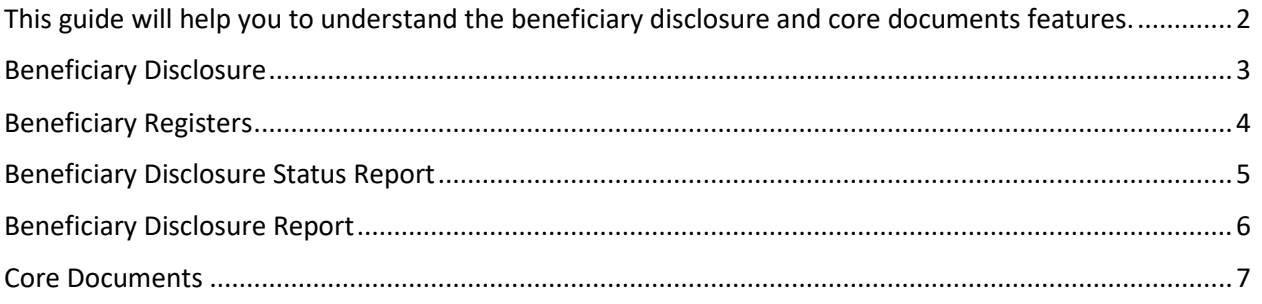

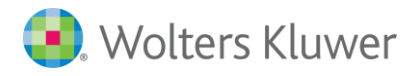

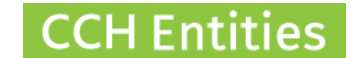

# <span id="page-2-0"></span>**Beneficiary Disclosure**

When a person is a Beneficiary on the Relationships tab you will see an option to record disclosures.

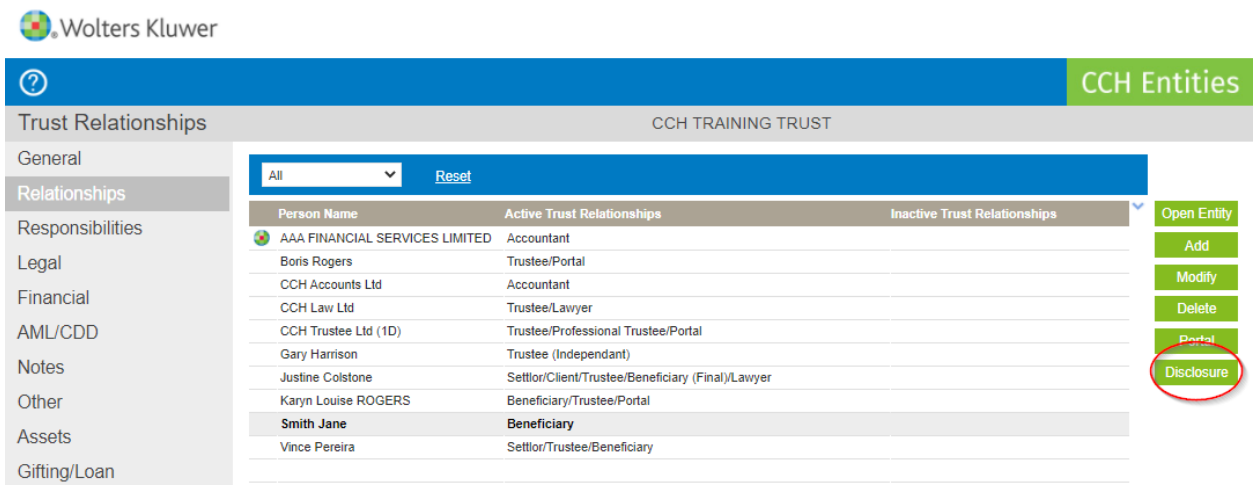

- − Record a last and next review date. These feed into the Beneficiary Reporting.
- − Record the Disclosure Status of this Beneficiary.
- − Record the information that has been requested whether it was disclosed or not.
- − Record the date of disclosure of the reason for non-disclosure.
- − Add additional notes.

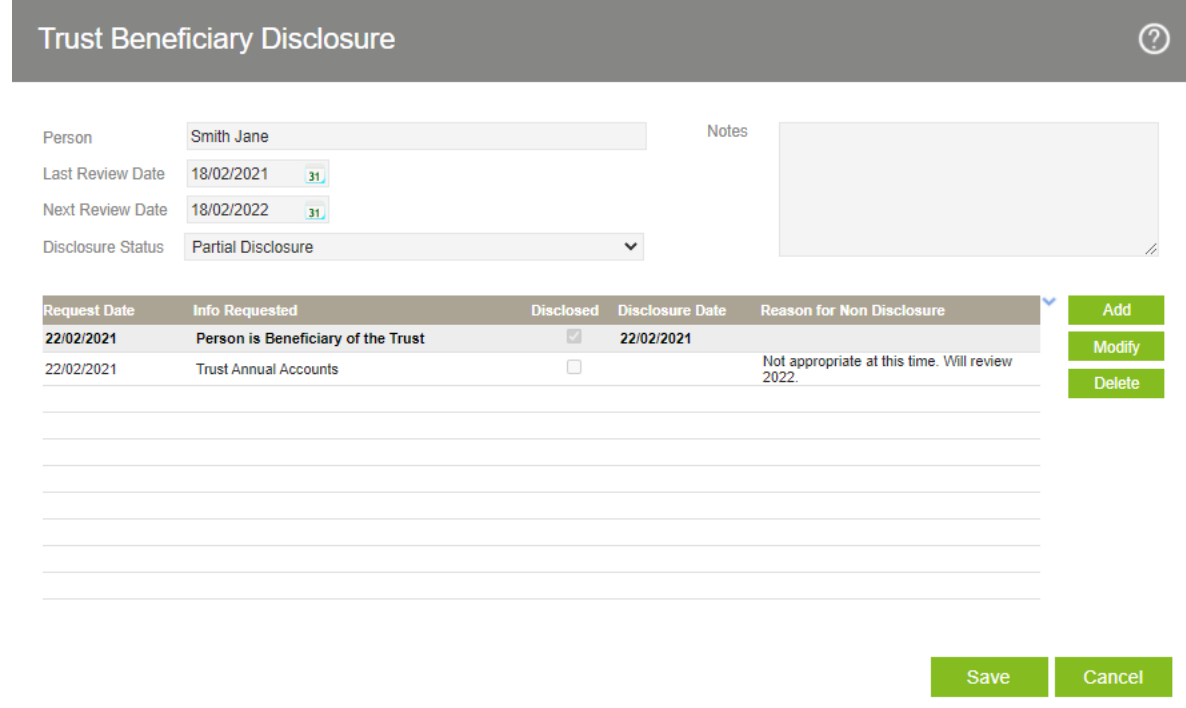

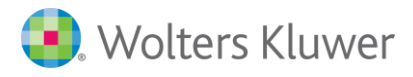

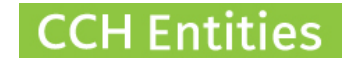

## <span id="page-3-0"></span>**Beneficiary Registers**

On the Registers Tab on the left-hand menu you will find 2 new Beneficiary Registers;

- 1. Register of Beneficiary Disclosure Status
- 2. Register of Beneficiary Disclosures

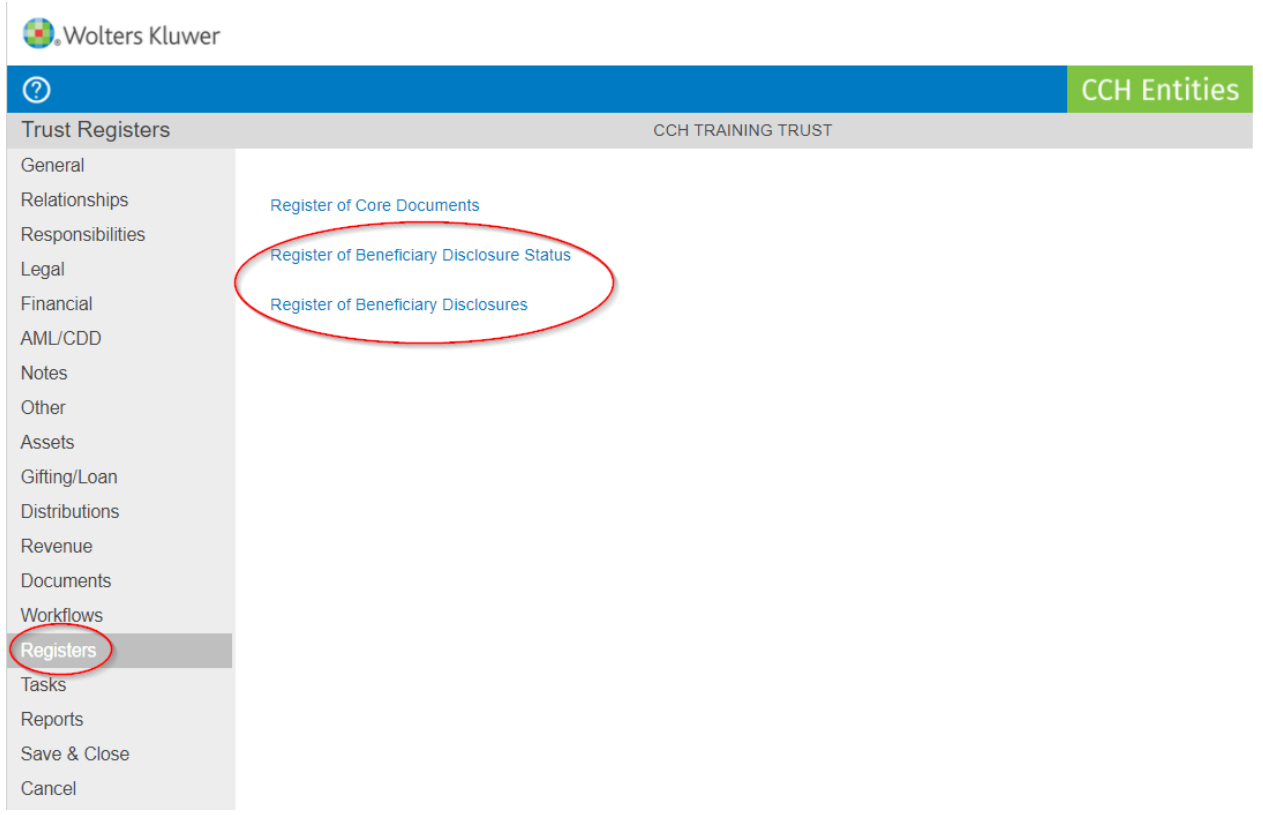

### **Register of Beneficiary Disclosure Status**

- − Shows all Beneficiaries with a Disclosure Status
- − Shows the last and next review date
- − Can be printed as a PDF

#### Wolters Kluwer

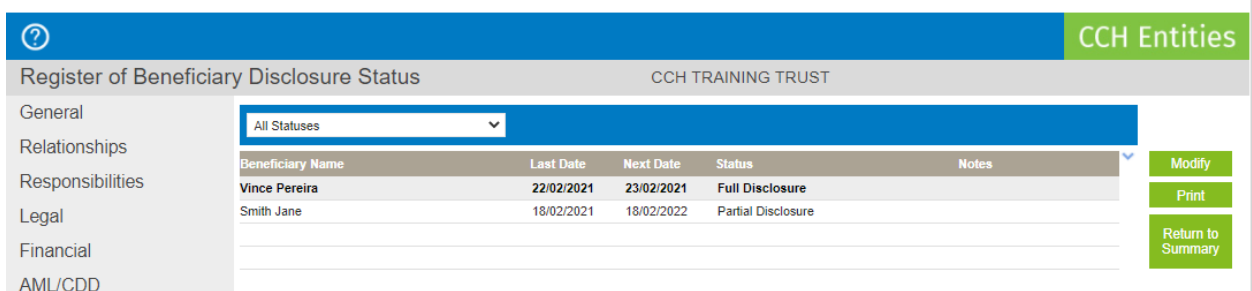

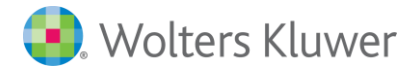

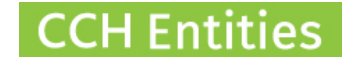

#### **Register of Beneficiary Disclosures**

- − Shows all Beneficiary Disclosure Requests
- − Shows all Beneficiary Disclosures
- − Shows all requests that were not disclosed
- − Can be filtered by Requested, Disclosed, not Disclosed
- − Can be searched by Person Name or Disclosure
- − Can be printed as a PDF

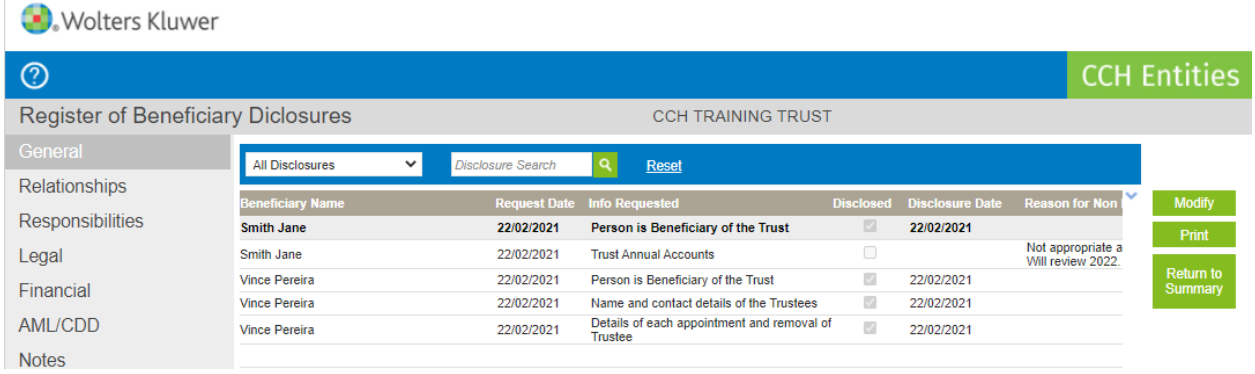

## <span id="page-4-0"></span>**Beneficiary Disclosure Status Report**

- − See all Beneficiaries across all Trusts with their Disclosure Status
- − See all Last and Next review dates
- − Filter by Status
- − Search by Person Name or Trust Name
- − Modify Status
- − Export Report using the small blue arrow, top right

#### **Wolters Kluwer**

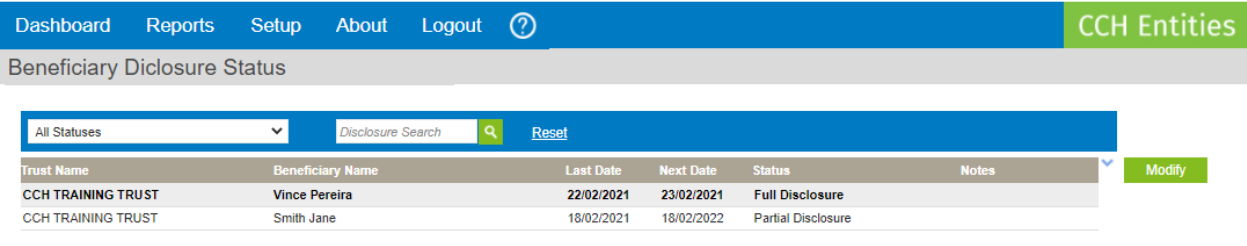

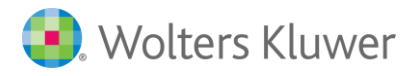

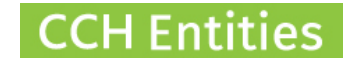

# <span id="page-5-0"></span>**Beneficiary Disclosure Report**

- − See all Beneficiaries across all Trusts with their Disclosures
- − See all Requested and Disclosed dates
- − See all Reasons for Non-Disclosure
- − Filter by Disclosed/Non-Disclosed
- − Search by Person Name, Trust Name or Disclosure
- − Export Report using the small blue arrow, top right

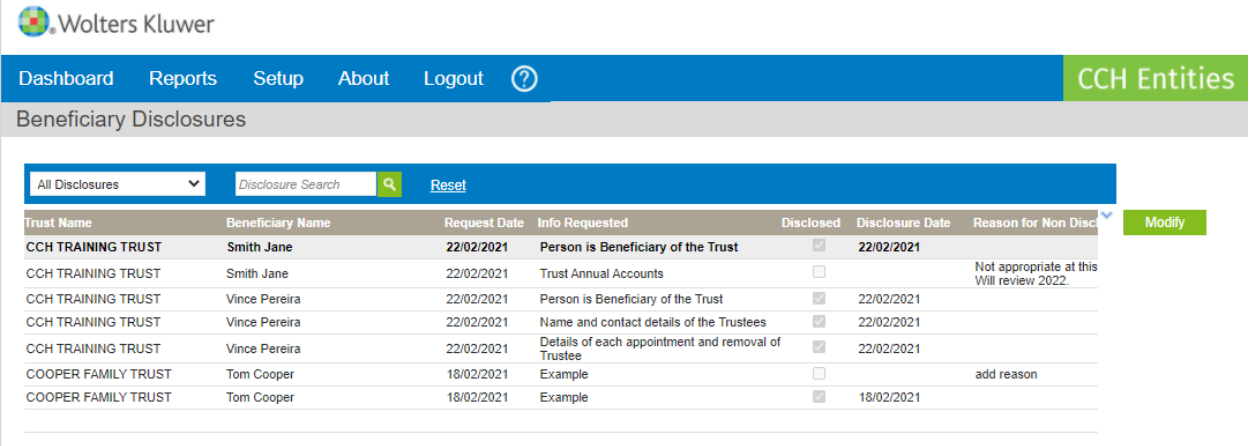

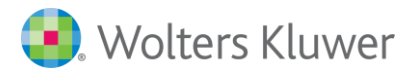

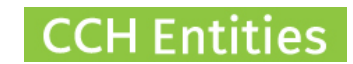

### <span id="page-6-0"></span>**Core Documents**

**Contract Contract** 

When creating a new document, mark it as a 'Core Document'

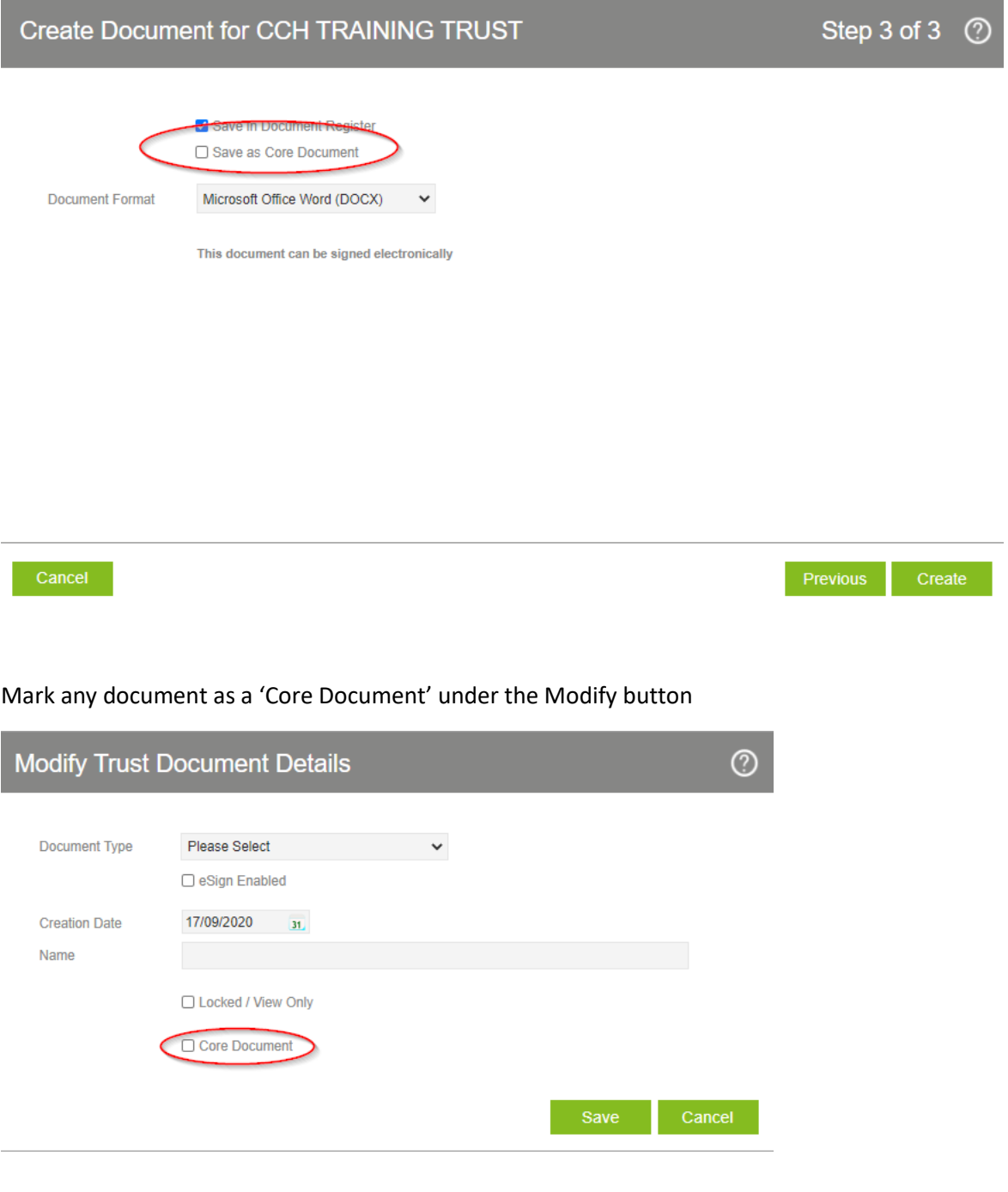

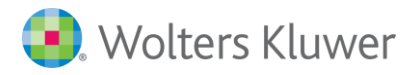

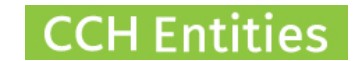

On the New Registers Tab on the left-hand menu you will find Register of Core Documents

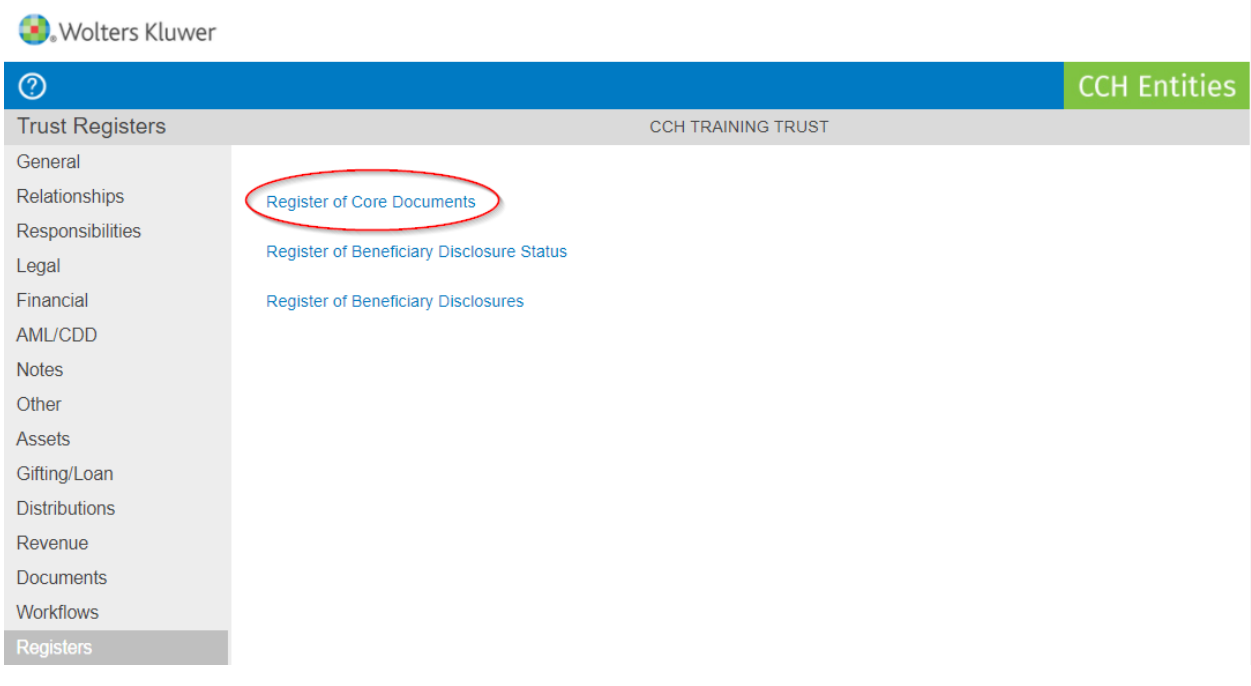

- − Shows all documents that have been marked as Core Documents
- − Search by document name or type
- − Print as PDF

Wolters Kluwer

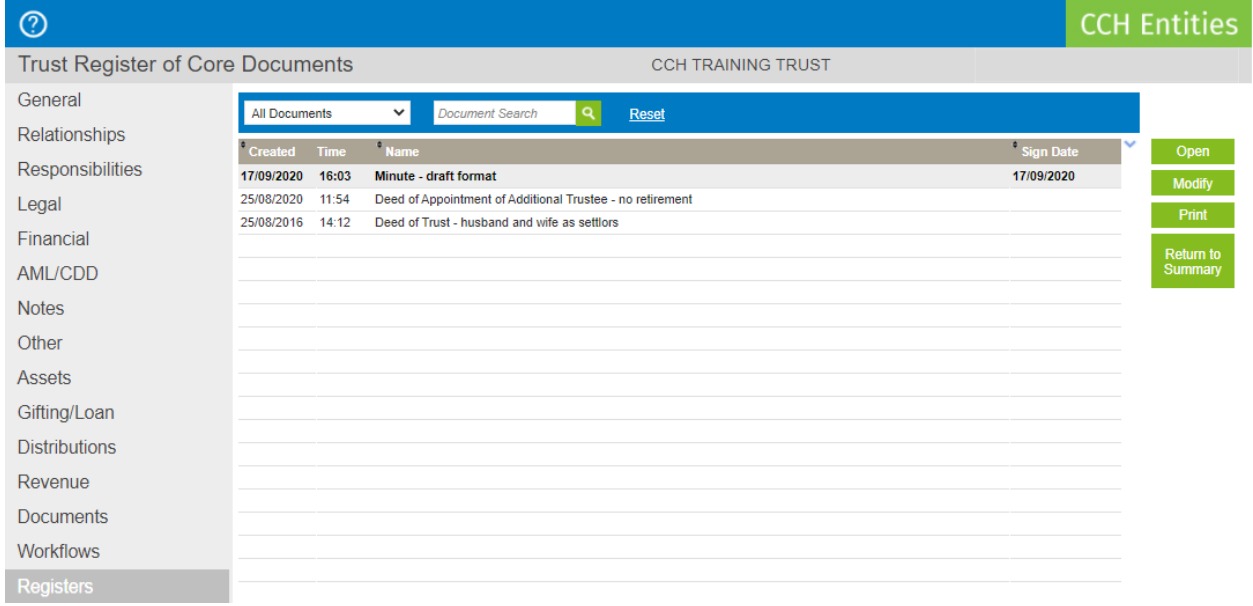